## **Rozdział 12: Recenzowanie**

Niniejszy rozdział jest poświęcony procedurze recenzowania tekstów. Opisana tu metoda jest tożsama w wypadku zaproszeń wysyłanych poprzez link w mailu jak i poprzez logowanie się do panelu.

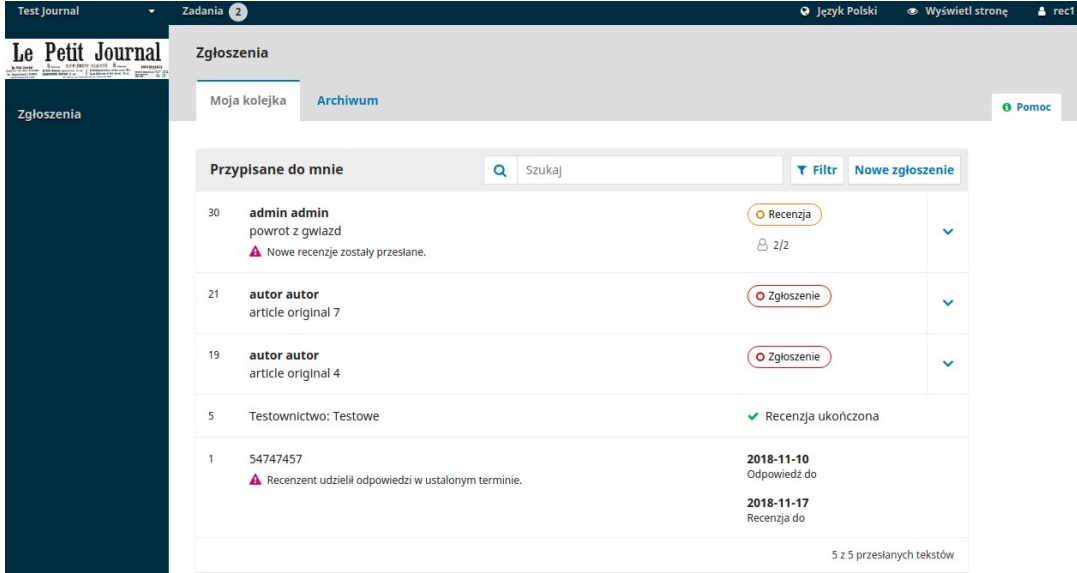

Z zakładki "Moja kolejka" należy wybrać jeden z tekstów przydzielonych do recenzji. Jeśli tekstów jest dużo można użyć wyszukiwarki która wyszukuje po autorze, tytule.

## **Proces recenzji**

Wybierajac w panelu tytuł artykułu lub klikając w link załaczony do maila przechodzimy w obu przypadkach do szczegółów zaproszenia do recenzji. Jest to widok znacznie okrojony w stosunku do widoku redaktora i nie zawiera informacji o autorze/ach.

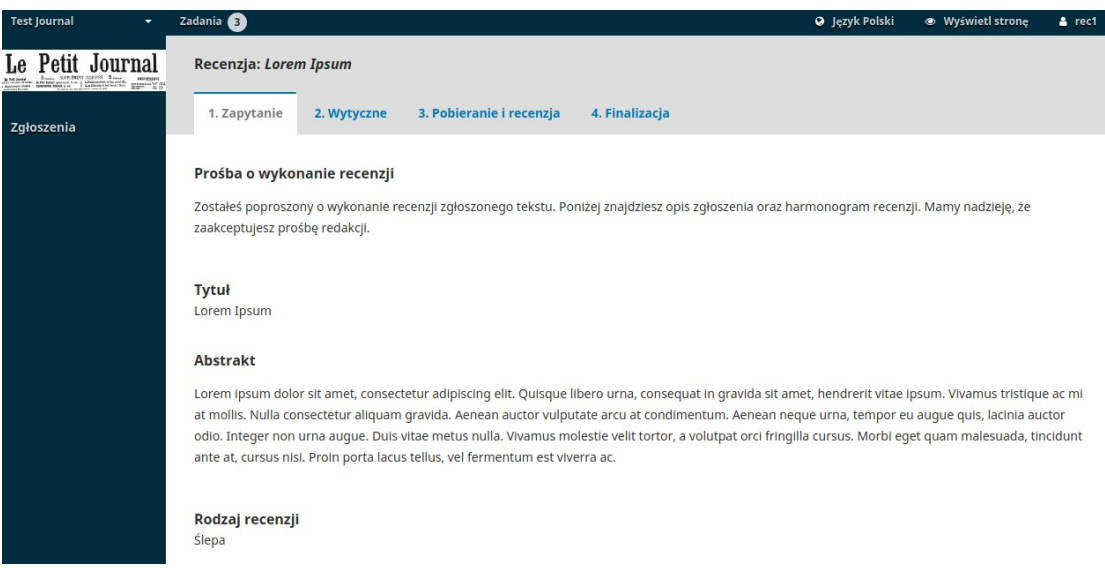

Pierwszy krok zawiera następujące elementy:

**Prośba o wykonanie recenzji**: Akapit informujący o zaproszeniu do przejrzenia tekstu w roli recenzenta.

**Tytuł:** Główny tytuł artykułu

**Abstrakt**: Tekst abstraktu

Przewijając ekran dalej w dół znajdziemy dalsze informacje o tekście.

Rozdział 12. Recenzowanie

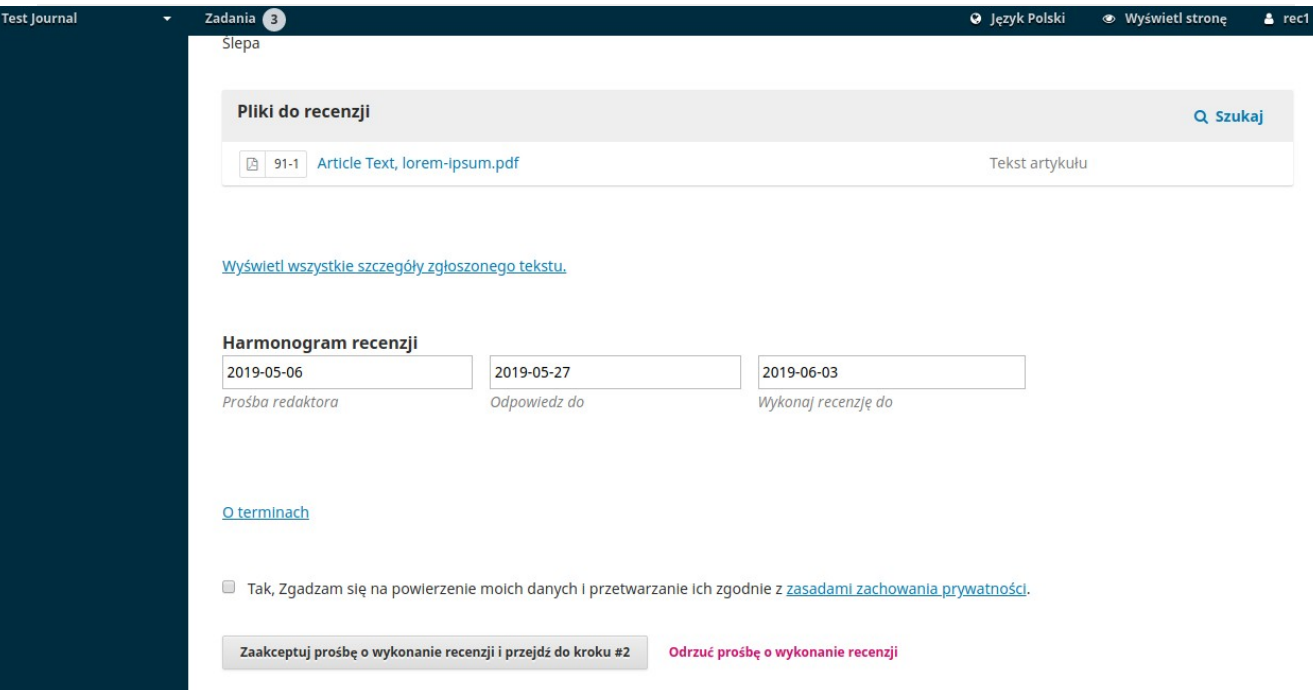

**Wyświetl wszystkie szczegóły złożonego tekstu**: Kliknięcie linku spowoduje otwarcie zakładki ze wszystkimi metadanymi tekstu, pomijając dane mogące zidentyfikować autora.

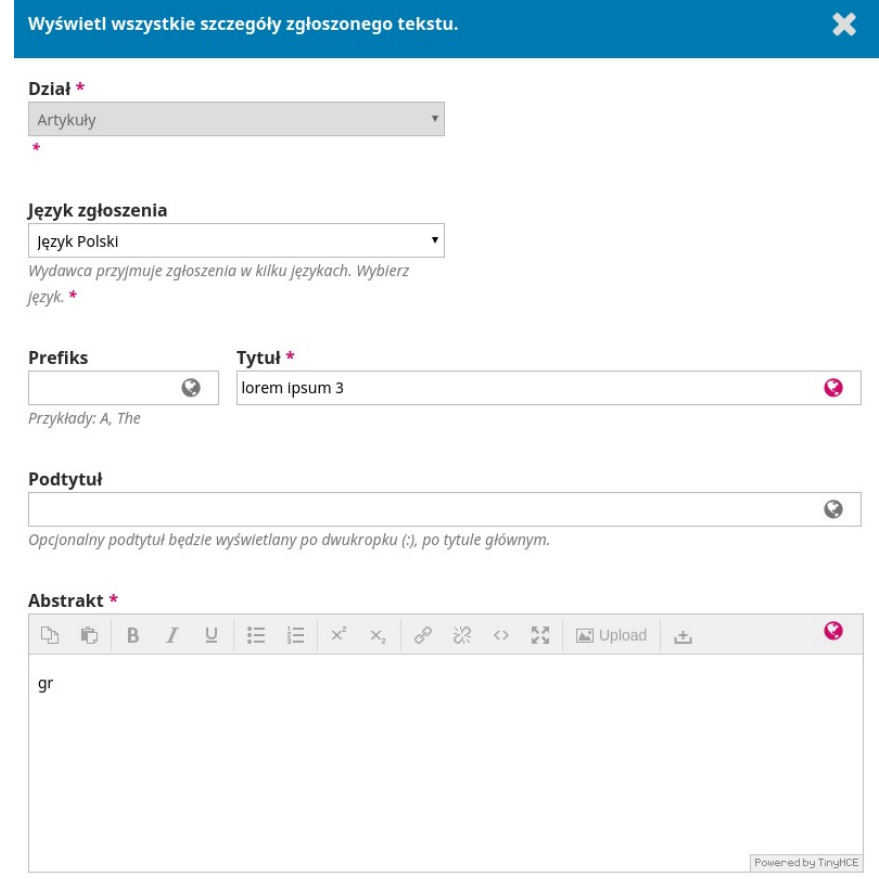

Zamknięcie okna szczegółów i przesunięcie ekranu w dół odsłoni Harmonogram recenzji zawierający istotne terminy graniczne związane ze sformułowaniem recenzji.

Także z tego miejsca można odrzucić lub zaakceptować prośbę o recenzję. Jeśli zostanie wybrany klawisz odmowy proces recenzji zostanie przerwany. Jeśli udzielisz zgody na sporządzenie recenzji formularz przejdzie do etapu II gdzie będzie można zapoznać się z zasadami pisania recenzji określonymi przez wydawcę.

Należy odnotować że wszystkie pola w tej zakładce nie są edytowalne dla recenzenta a maja mu służyć jedynie do podjęcia przemyślanej decyzji o dokonaniu recenzji.

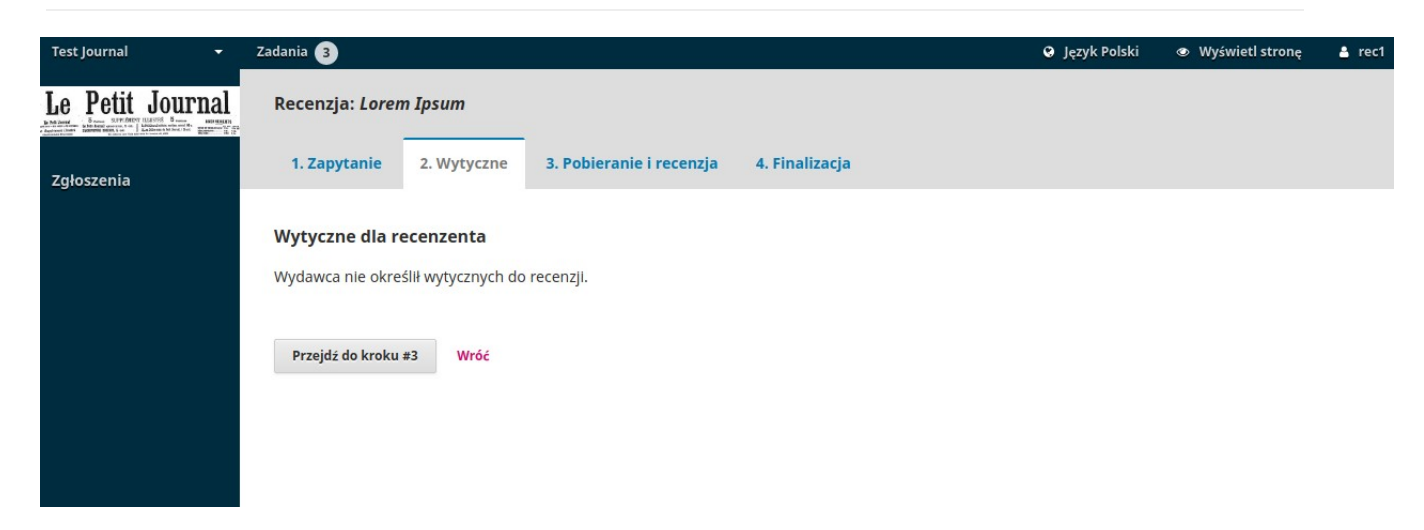

Kliknij **Przejdź do kroku #3** aby móc pobrać kopię plików przeznaczonych do recenzji oraz wprowadzić komentarze recenzenta lub wypełnić formularz recenzji.

Poniżej pola w którym można pobrać kopie manuskryptu do recenzji wyświetli się formularz recenzji. Jeśli czasopismo nie ma zdefiniowanych precyzyjnych pytań i odpowiedzi zamiast formularza pokaże się zwykłe pole tekstowe ogólnego przeznaczenia.

Drugie okno z uwagami jest przeznaczone dla redaktora i widoczne tylko dla niego. (jest ono umieszczone poza formularzem recenzji).

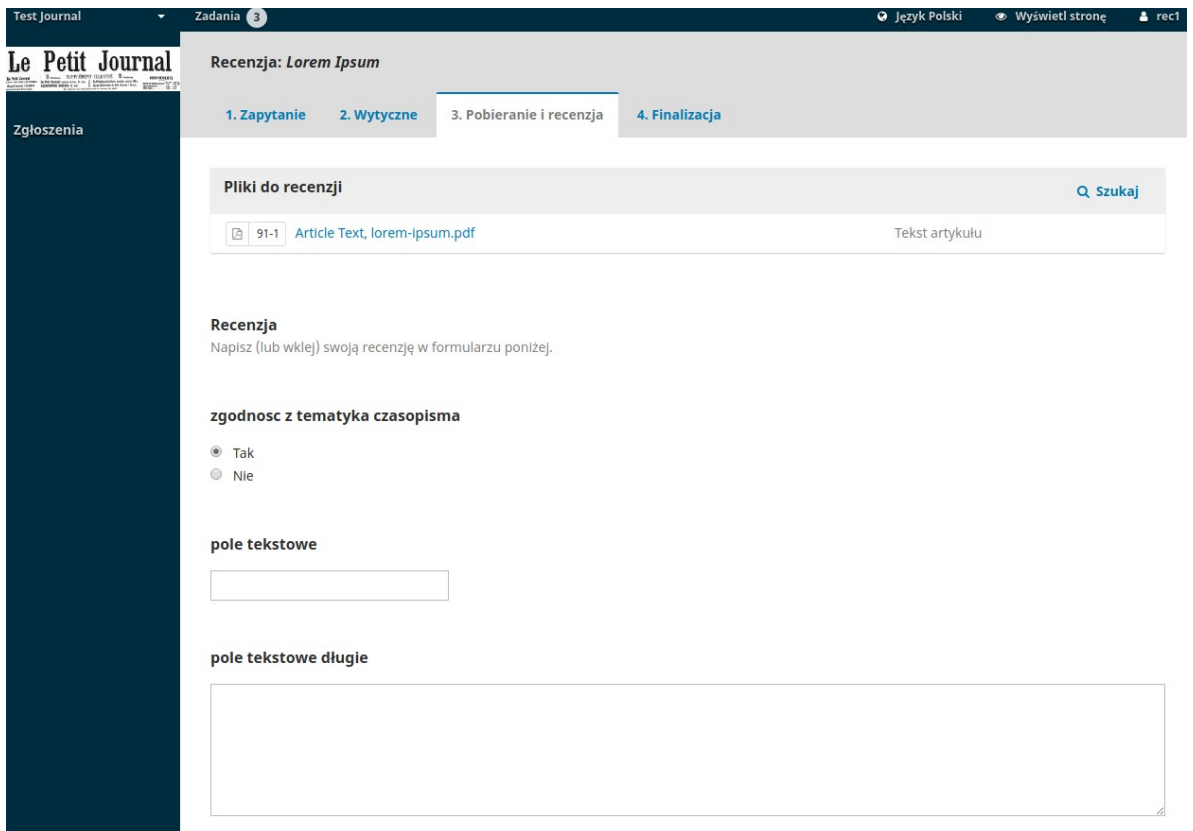

Po przeczytaniu manuskryptu, wypełnieniu formularza recenzji, uwag dla redaktora jest jeszcze możliwość załadowania do recenzji pliku z naniesionymi bezpośrednio w artykule komentarzami dla autora. Należy przedtem pamiętać o usunięciu z dokumentu wszelkich informacji które mogłyby zidentyfikować osobę recenzenta. Dotyczy to zwłaszcza nagłówków komentarzy.

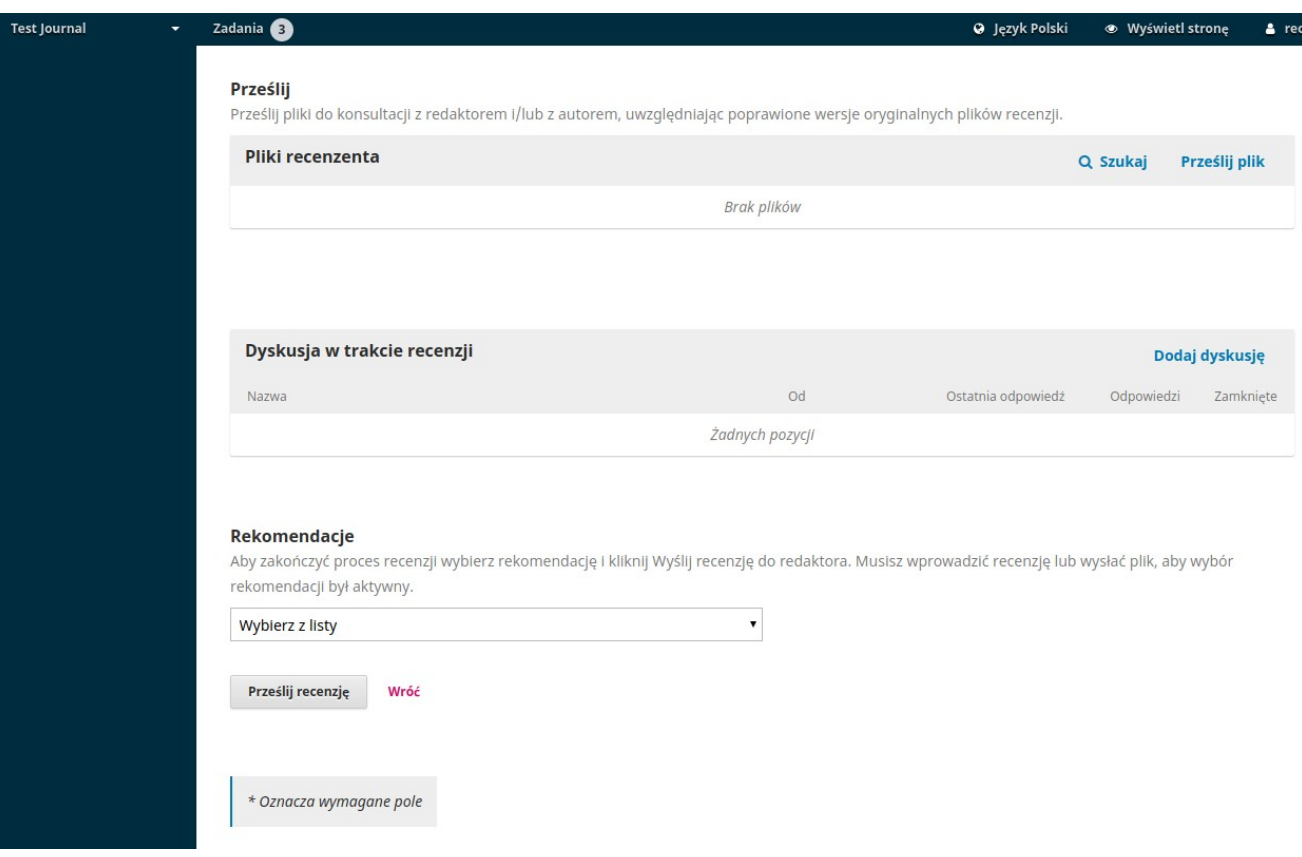

Krok następny to wybór rekomendacji dla redaktora:

Do wyboru znajdują się poniższe opcje:

**Zaakceptuj tekst** : Tekst jest gotowy do korekty technicznej taki jaki jest.

**Wymagane poprawki**: Tekst wymaga drobnych poprawek które mogą zostać następnie ocenione przez redaktora.

**Wymagane poprawki i powtórna recenzja** : Tekst wymaga poważnych zmian i kolejnej rundy recenzji.

**Do zgłoszenia w innym czasopiśmie** : Tekst nie odpowiada głównemu nurtowi zainteresowań czasopisma.

**Odrzuć tekst**: Tekst jest zbyt słaby aby go opublikować.

**Rekomendacje w komentarzu:** Jeśli żadna z powyższych propozycji nie jest zgodne z Twoją oceną możesz umieścić ja w polu komentarza dla redaktora aby opisać wszystkie szczegóły.

Naciśnięcie przycisku "Prześlij recenzję" powoduje zakończenie procesu recenzji i wywołanie komunikatu ostatecznie potwierdzającego decyzję.

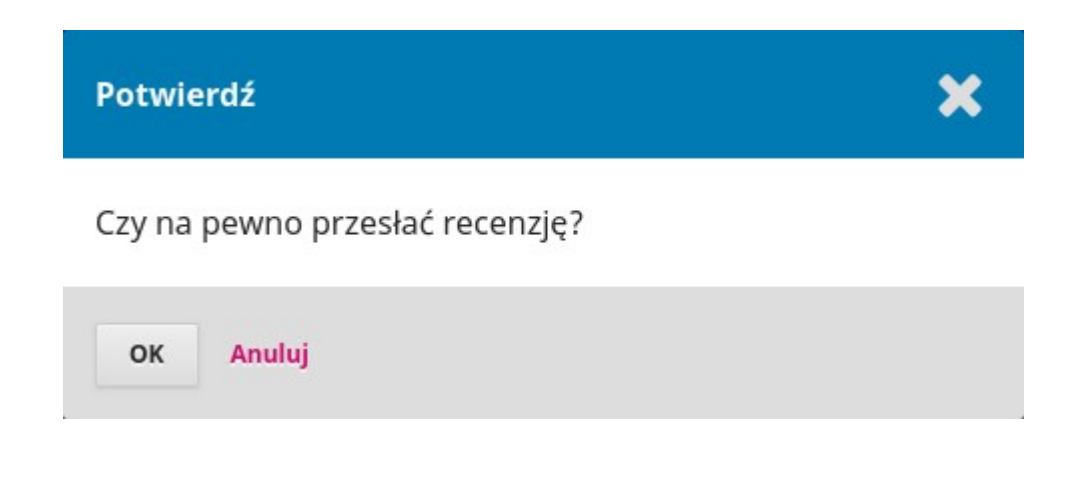

Naciśnięcie OK spowoduje przeniesienie do strony podziękowań.

UWAGA! po tym etapie nie ma możliwości zmiany rekomendacji!

Rozdział 12. Recenzowanie

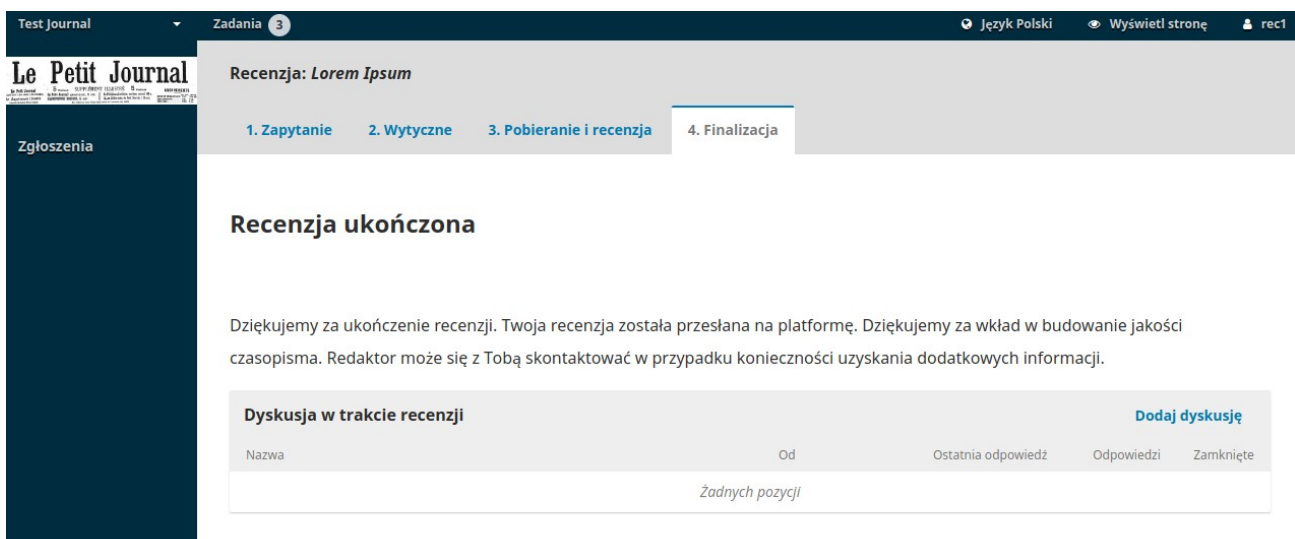

To ostatni element ekranu recenzji. Wraz z jego pokazaniem się recenzja jest ukończona. Uwagi można zamieszczać jeszcze w poniższym panelu dyskusji, nie można jednak zmienić rekomendacji dla artykułu.